# **How to Display Simulated Signals using Waveforms**

## **Prerequisites**

[How to Add the Power Electronics Add-On to the System Definition](https://wiki.opal-rt.com/display/DOCPEVS/How+to+Add+the+Power+Electronics+Add-On+to+the+System+Definition)

[How to Select a Hardware Configuration](https://wiki.opal-rt.com/display/DOCPEVS/How+to+Select+a+Hardware+Configuration)

[How to Add a Circuit Model to the System Definition](https://wiki.opal-rt.com/display/DOCPEVS/How+to+Add+a+Circuit+Model+to+the+System+Definition)

## **Procedure**

NI VeriStand provides two native options to display lossless **[Waveform](https://wiki.opal-rt.com/display/DOCPEVS/Waveforms+Section)** data while the engine is executing: the Workspace and the VeriStand Editor. The Power Electronics Add-On supports both user interface types, and extends VeriStand's Waveform capabilities by providing a way to stream waveforms from the FPGA models to VeriStand Charts and Graphs. For a comparison of the Workspace and VeriStand Editor, or to learn more about using Waveform Graphs, see the links below.

[Differences between Workspace and VeriStand Editor](https://www.ni.com/documentation/en/veristand/latest/manual/differences-workspace-editor/)

[Displaying Waveform Data in a Graph](https://www.ni.com/documentation/en/veristand/latest/manual/display-waveform-data/)

#### **VeriStand Editor**

ന

Waveforms are supported in the VeriStand Editor starting in VeriStand version 2020.

- 1. Navigate to the **[Waveforms](https://wiki.opal-rt.com/display/DOCPEVS/Waveforms+Section)** section of the System Definition and select the signals you would like to display as Waveforms.
- 2. **Save** the project and **Deploy** to start simulating.
- 3. Create a new Screen by selecting **File >> New >> Screen** from the menu at the top.
- 4. Drop a Chart onto the Screen by selecting the ribbon item **Charts >> Chart.**
- 5. A Channel Finder widget will pop up automatically. Select the Waveform channels you wish to view.

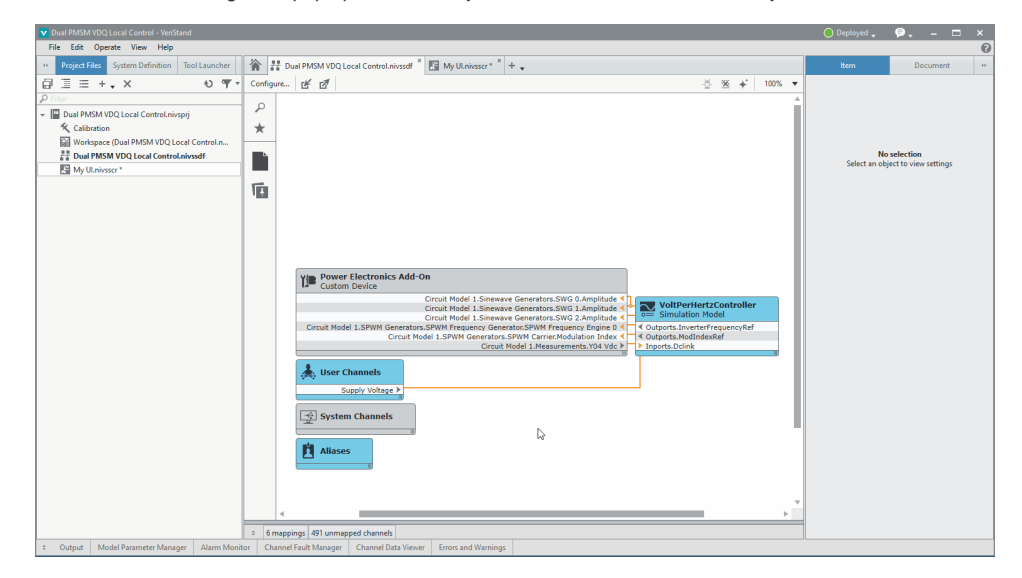

By default, Waveform data will be streamed and displayed on the chart at a rate of 100Hz. To better visualize high frequency signals, select the chart and navigate to its **Item** Properties page on the right-hand side to modify the **Streaming Rate** parameter. If a high **Streaming Rate** is required, consider reducing the **History Length** and **Visible Length** parameters to avoid lagging and hanging in the user interface.

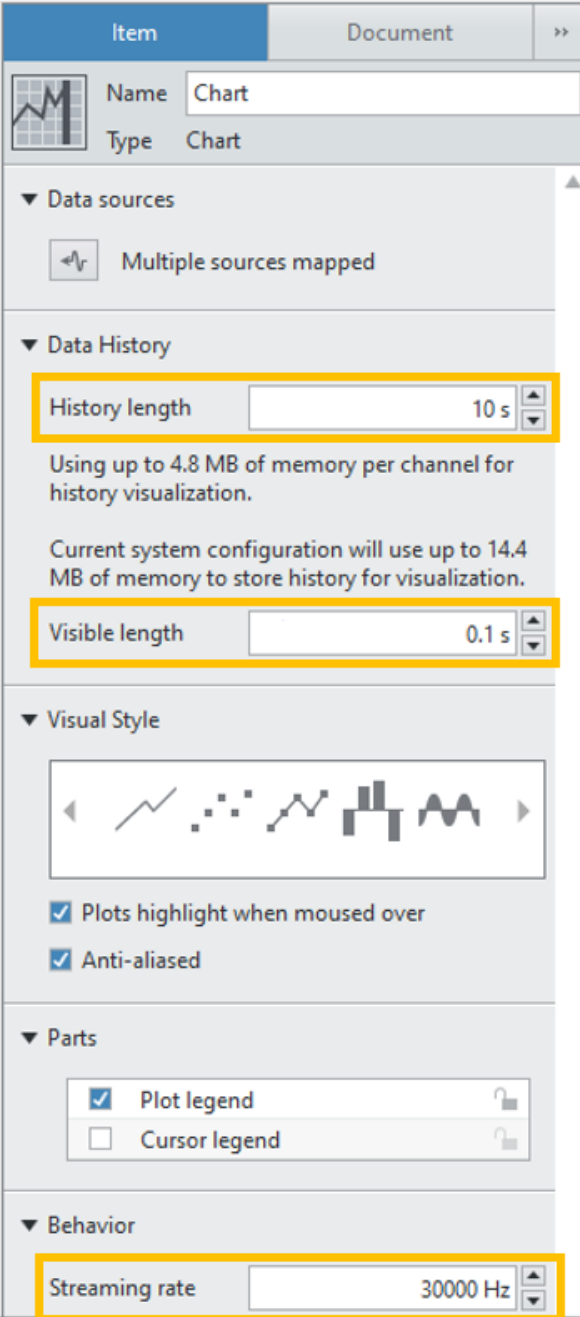

### **Workspace**

- 1. Navigate to the **[Waveforms](https://wiki.opal-rt.com/display/DOCPEVS/Waveforms+Section)** section of the System Definition and select the signals you would like to display as Waveforms.
- 2. **Save** the project and **Deploy** to start simulating.
- 3. Open the Workspace file.
- 4. Drop a Waveform Graph onto the Workspace by going to **Workspace Controls >> Graph >> Waveform**. The Waveform Graph Setting Dialog will appear.
- 5. Click **Select Waveforms** and navigate through the tree to find the **Power Electronics Add-on >> Circuit Model >> Waveforms** section and select the Waveforms you wish to see in the graph.
- 6. Go to the **Screen** menu and take the Workspace UI out of **Edit** mode.

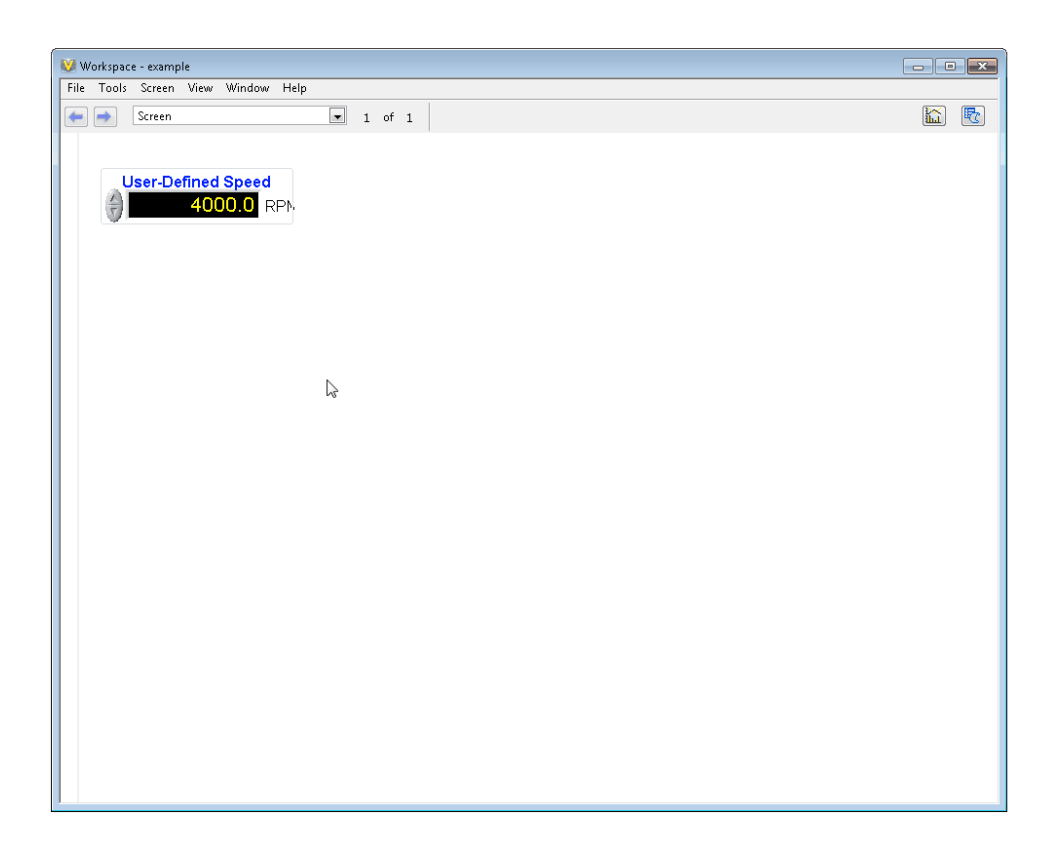

To stream and view the Waveform signals at a higher rate, increase the **Data Points per Pixel** parameter in the Waveform Graph Settings window. This value specifies the number of waveform points to display per pixel on the x-axis, and enforces a decimation of the waveform data stream, as displayed in the **Calculated decimation** indicator. Lower the setting to reduce stream fidelity and conserve real time CPU and Ethernet performance.

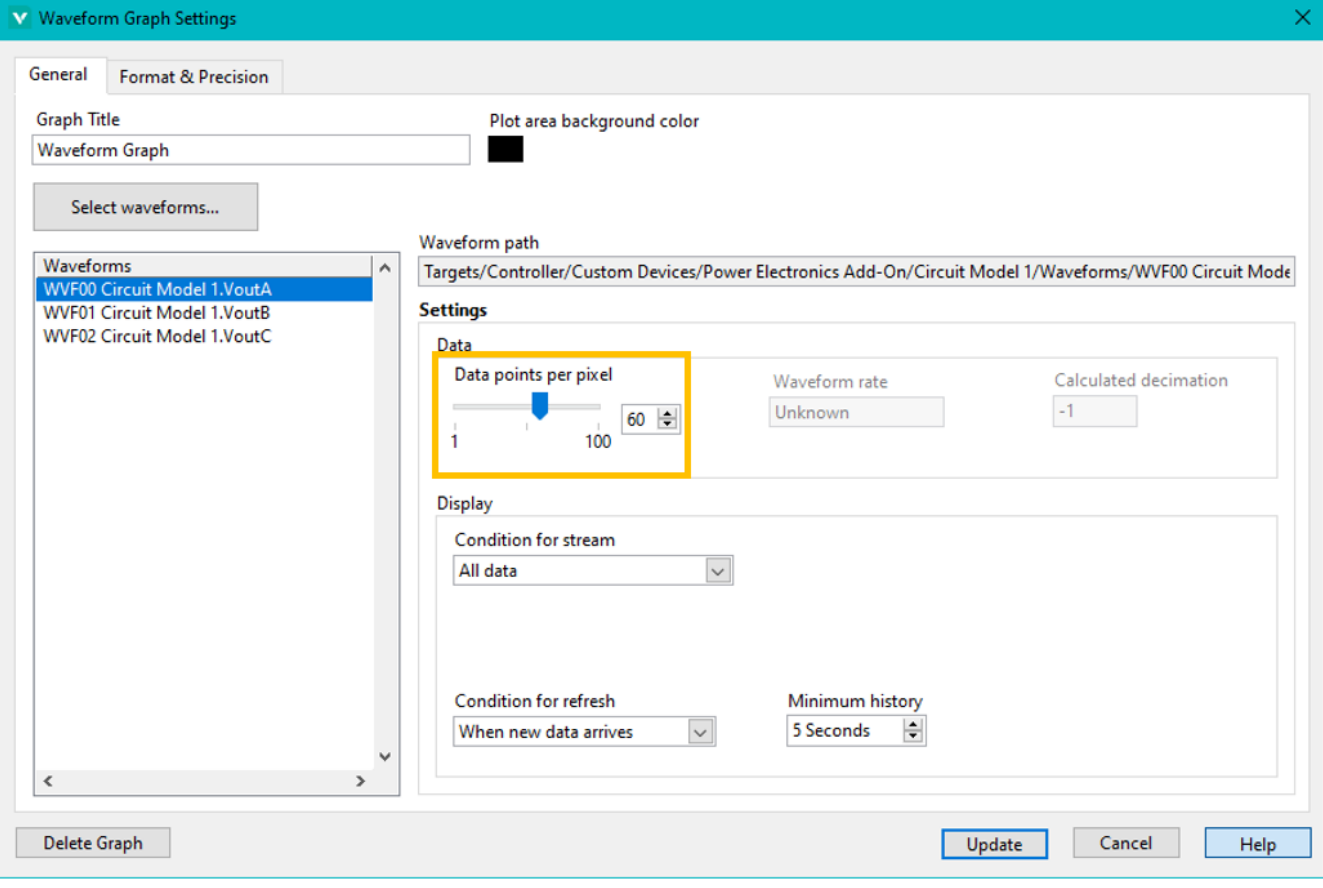